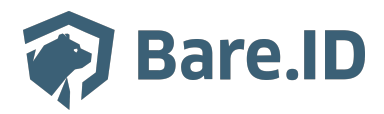

[Wissensdatenbank](https://support.bare.id/de/kb) > [Applikation verbinden](https://support.bare.id/de/kb/applikation-verbinden) > [Caralegal](https://support.bare.id/de/kb/articles/caralegal)

Caralegal Tolleiv Nietsch - 2024-09-09 - [Applikation verbinden](https://support.bare.id/de/kb/applikation-verbinden)

## caralegal

## **Was ist caralegal?**

caralegal ist eine Datenschutzmanagement-Software, die alle wesentlichen Funktionalitäten zur Abbildung einer effizienten DSGVO-Konformität bietet. Sie unterstützt die Dokumentation und übernimmt dank der cara K.I. immer größere Teile des datenschutzrechtlichen Prüfungsaufwands. Fachabteilungen und Datenschutzkoordinator:innen werden durch eine rechtssichere Bearbeitung und effizienteres Arbeiten entlastet.

## **Bare.ID-Instanz mit caralegal verbinden**

Die vorkonfigurierte Verbindung macht die Integration von caralegal in Bare.ID besonders einfach. Abschließend muss Bare.ID nur noch als Login-Provider in der caralegal-Applikation hinterlegt werden.

## **caralegal als Applikation mit Bare.ID verbinden**

- Melde Dich mit einem Administrator-Konto bei Bare.ID unter [app.bare.id](https://app.bare.id/) an.
- Wähle auf der Willkommensseite die Instanz aus, für die caralegal als Applikation verbunden werden soll.
- Klicke in der Navigation links auf "Applikationen".

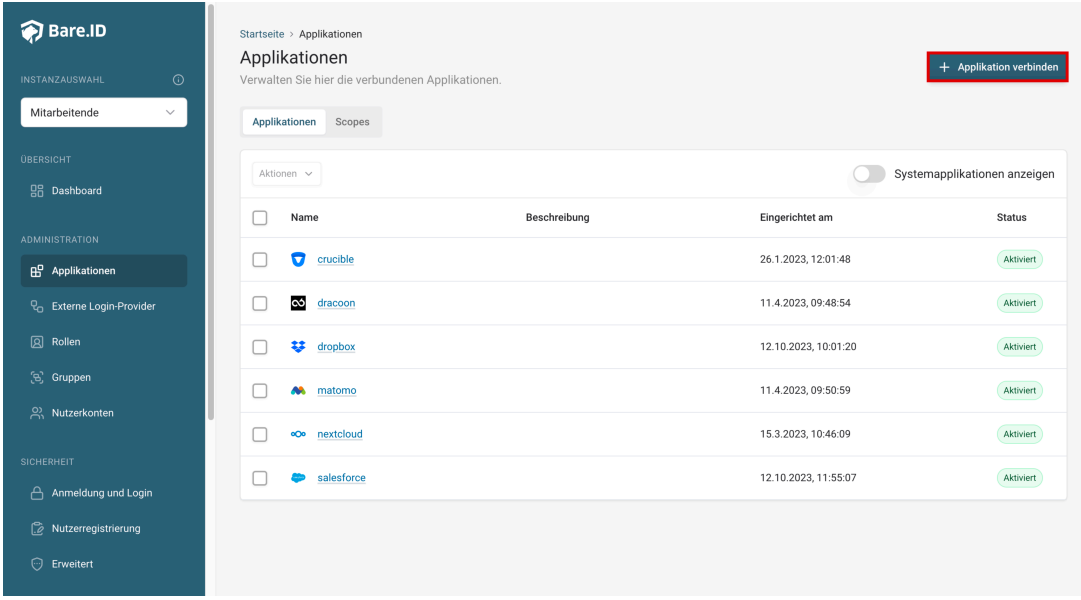

Klicke auf den Button "**Applikation verbinden**" (oben rechts im Bild mit einem roten Rahmen markiert).

Es öffnet sich die Seite "**Applikation verbinden**" mit einer Übersicht an Applikationen, die bereits vorkonfiguriert sind

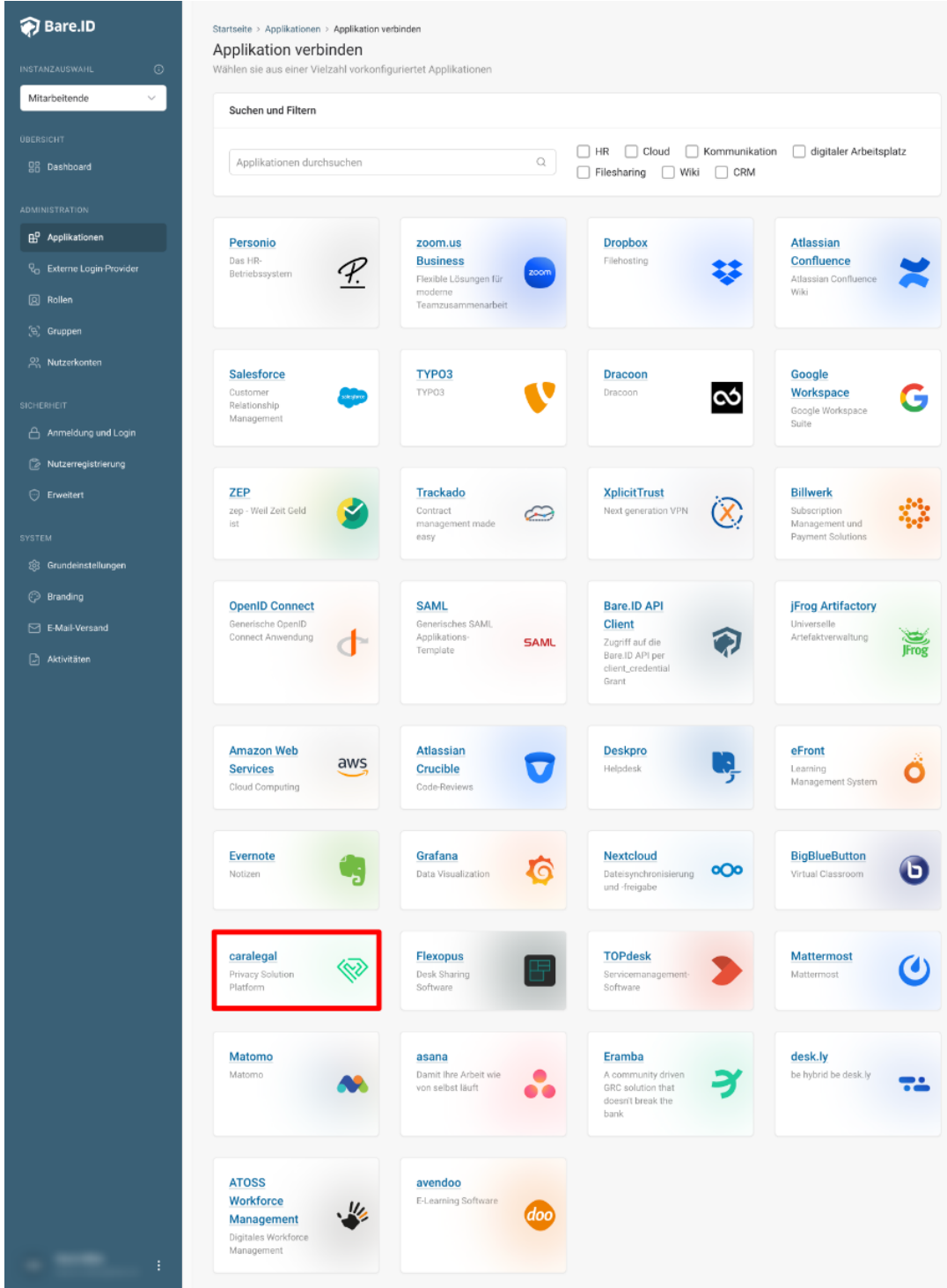

Wähle die caralegal-Applikation durch Klick auf das entsprechende Icon (oben im Bild mit einem roten Rahmen markiert).

Es öffnet sich die Seite caralegal verbinden

Setze alle Optionen und fülle die Felder wie gewünscht:

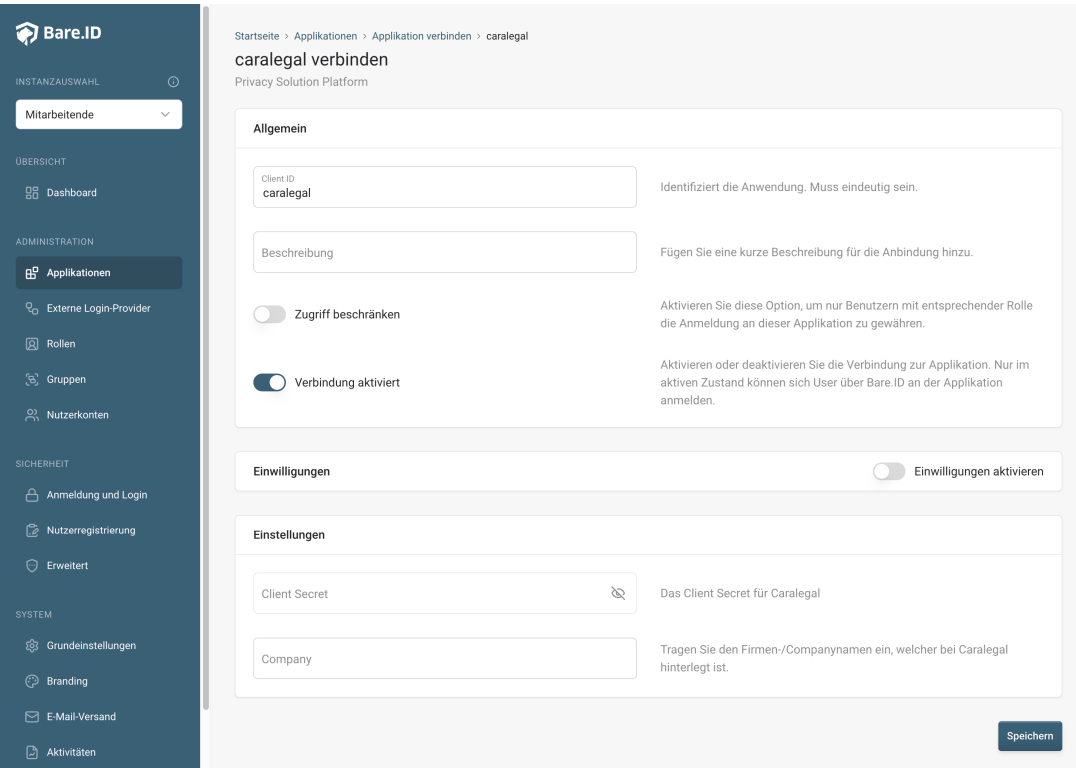

- **Client ID:** Trage eine eindeutige Client-ID ein. Diese muss beim Einrichten in caralegal eingetragen werden.
- **Beschreibung:** Füge eine kurze Beschreibung für die Verbindung hinzu, um sie bei der Verwaltung besser identifizieren zu können.
- Option **Zugriff beschränken:** Setze den Schalter aktiv, um nur Nutzern der Bare.ID-Instanz eine Anmeldung an caralegal zu ermöglichen, die über die entsprechende applikationsspezifische Rolle verfügen.
- Option **Verbindung aktiviert**: Aktiviere oder deaktiviere die Verbindung zur Applikation. Lasse die Option zum Testen der Verbindung aktiv. Nur im aktiven Zustand können sich Nutzer über Bare.ID an der Applikation anmelden.
- **Client Secret:** Ein sicheres Passwort wird nach dem Speichern automatisch generiert. Dieses muss beim Einrichten in caralegal eingetragen werden.
- **Instanz-Name:** Trage den Namen der caralegal-Instanz aus der URL ein. Bei "https://mycompany.personio.de/" also "mycompany".
- Klicke auf den "SPEICHERN"-Button, um die Angaben zu speichern und die ausgewählte Applikation mit der ausgewählten Bare.ID-Instanz zu verbinden.